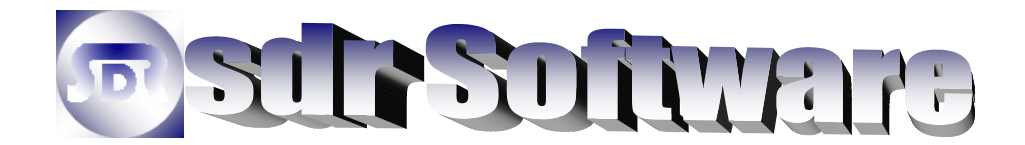

# RepairWriter3 **- Installation Instructions**

### **Supported Operating Systems**

Windows  $XP /$  Windows  $XP$  MCE  $/$  \*Windows  $XP$  (x64). Windows 2003 Server – Tested Windows 2003 Server  $(x64) - 32$ -bit version tested, Native 64-bit\* version tested. Windows Vista (x86 & x64 Beta 2) – Tested Windows 2008 Server – Tested Windows 2008 Server (x64) – Tested

\* SQL Server Edition Only

#### **Prerequisites**

The setup program will check your system for the .Net Framework & Windows Installer and automatically install them if they are required. If you do not have a high speed internet connection or want to install them manually you can run them from the installation CD or download.

- $\checkmark$  Microsoft<sup>®</sup> .Net 2.0 Framework<sup>\*</sup>
- $\checkmark$  Microsoft<sup>®</sup> Windows Installer 3.1 or greater.
- $\checkmark$  Microsoft<sup>®</sup> Data Access Components 2.8<sup>\*\*</sup>

\* The framework requires Microsoft Internet Explorer 5.01 or greater. \*\*Windows 2000 / Windows 2000 Server Only

## **CD Instructions**

- 1) Insert the **RepairWriter** CD and wait for the setup program to launch
	- If the setup does not launch automatically, navigate to the CD and run *Setup.exe*.
- 2) Proceed to step #**4** below.

#### **Download Instructions**

- 1) Download the **RepairWriter**<sup>3</sup> setup program to your desktop.
	- If you choose <**Run**> instead of <**Save**> from the file download dialog, you can skip step #2.
- 2) Launch the setup program from the *rw3\_setup.exe* icon created on the desktop.
- 3) You will be prompted to install, Click <**Yes**> and wait for the files to be extracted from the archive.
- 4) If you are prompted to install the .Net Framework or any other prerequisites, accept the agreement and wait for the download and installation to finish. You may be prompted to restart your computer.
- 5) Click <**Next**> on the *RepairWriter3 Setup Wizard*.
- 6) Click <**Next**> on the *Select Installation Folder* window.

#### **\*\* Proceed to Next Page \*\***

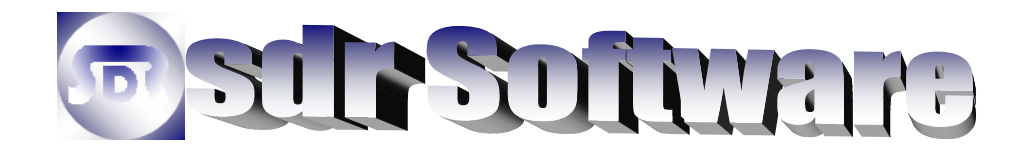

# RepairWriter3 **- Installation Instructions (Continued)**

- 7) Click <**Next**> on the *Confirm Installation* window.
- 8) Click <**Close**> on the *Installation Complete* window.
- 9) Double-Click the *RepairWriter 3* Icon created on the Desktop.
- 10) Accept the license agreement and click <**Okay**>.
- 11) Enter the *Registered To* information and product key. **If you are installing a demo**, select from the product type drop down. You do not need to fill out the *Registered To* information.
- 12) Click <**Validate**>.
- If you are installing a demo, go to step #**13**.
- If you are a new customer go to step #**14**.
- If upgrading from *AUTORepairWriter 1.1* and need to convert your database, go to step #**16**.
- If you are installing a multi-user workstation go to step #**20**.
- 13) Click <**Start**> to create the demo databases. After the databases are created, you are Finished with the install.

### **New Customer**

- 14) Select the *Create New* option and choose where you want the databases to be created.
- 15) Click <**Start**> to create the new databases. After the databases are created, you are Finished with the install. **Don't forget to check for any RepairWriter 3 and Windows updates.**

#### **Database Conversion**

- 16) Select the *Convert* option and choose where you want the databases to be created.
- 17) Click <**Start**> to create the blank databases.
- 18) Click <**Convert**> to start the database conversion. (You may be prompted to locate your *AUTORepairWriter 1.1* data.)
	- The database conversion may take some time depending on the size of the data and the speed of the computer.
- 19) When the database conversion has completed, you are Finished with the install. **Don't forget to check for any RepairWriter 3 and Windows updates.**

#### **Multi-User Workstation**

The data must be available with full access at a  $UNC^*$  file location or mapped drive. Universal Naming Convention (i.e. //server/data).

- 20) Select the *Open* option.
- 21) Select the location of the main and user databases.
- 22) Click **<Open>**. **Don't forget to check for any RepairWriter 3 and Windows updates**.